## **PDS MOBILE APPLICATION MANUAL**

## **A. Installation Process**

- 1. Visit the site <u>www.foododisha.in</u> to get PDS Mobile app (Android).
- 2. You can see a link button for installation of PDS Mobile app.
- 3. Click on installation button.

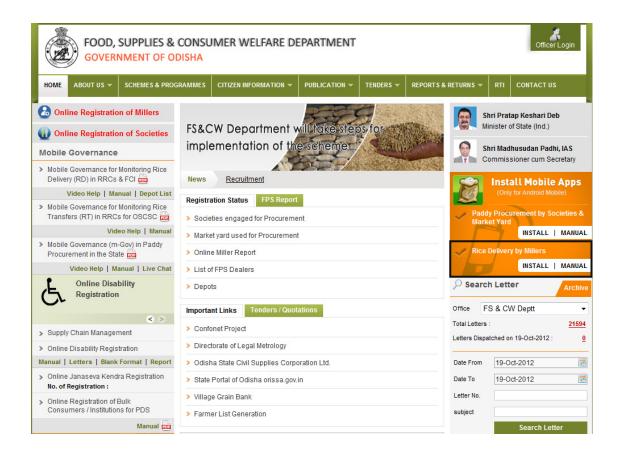

4. This Link will take you on Google play store. Click on Install Button to install this application on you mobile.

Or

1. On your mobile click on Google play store application.

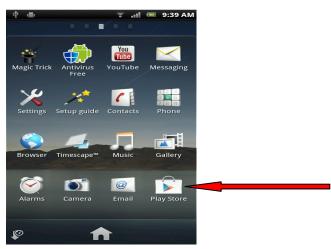

2. Below screen will be opened and Click on search option.

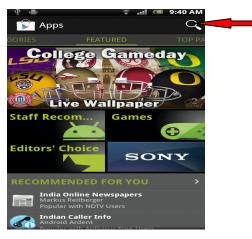

3. Search using "pds odisha" keyword.

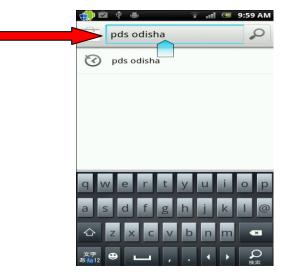

4. Find the application and click on it.

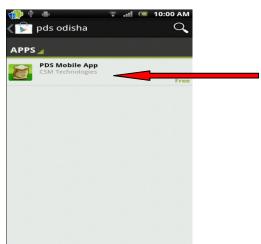

5. Then click on install button.

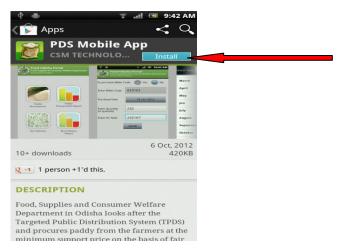

6. Then click on Accept & download button.

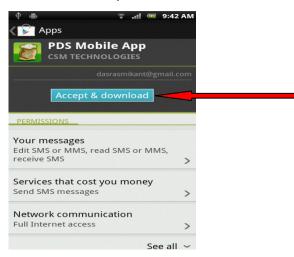

7. Then wait for some time to complete the installation process.

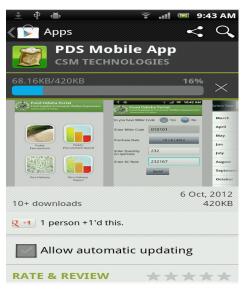

8. After installation click on open button.

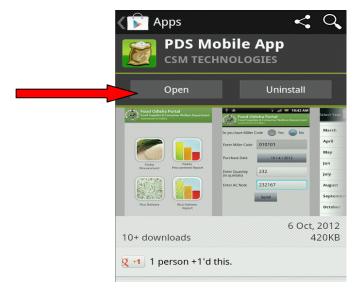

## **B. Usage Process**

1. After successfully installation, open the application on your mobile.

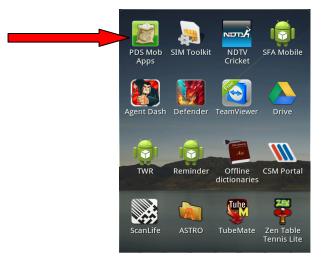

2. The dashboard will open containing four Icon

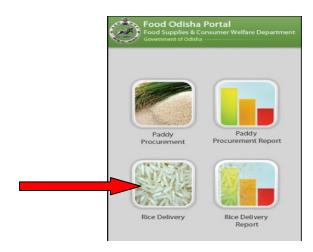

- o Paddy Procurement
- o Paddy Procurement Report
- o Rice Delivery
- Rice Delivery Report

## **Rice Delivery**

1. Clicking on Rice Delivery button in dashboard, you will get a form (screen shoot as below), which have to be filled up by miller.

| Do you have Depo                | t Code 💿 No 💿 Yes |
|---------------------------------|-------------------|
| Rice Type                       | Boiled 🗸          |
| Agency/Levy A/c                 | OSCSC 🗸           |
| Delivery Date                   | Select Date       |
| Enter Quantity<br>(in quintals) |                   |
| KMS                             | 11-12 🔹           |
| Purchase From<br>District       | ANGUL -           |
| Enter AC Note                   |                   |
|                                 | Send              |

2. If a miller knows the depot code, then choose 'YES' radio button. The miller will be asked to fill depot code in miller code textbox.

| Do you have Depot Code 💿 No 🧿 Yes |             |
|-----------------------------------|-------------|
| Enter Depo Code                   | 112233      |
| Rice Type                         | Boiled 👻    |
| Agency/Levy A/c                   | oscsc 👻     |
| Delivery Date                     | 19-Oct-2012 |
| Enter Quantity<br>(in quintals)   | 333.22      |
| KMS                               | 11-12 -     |
| Purchase From<br>District         | BHADRAK -   |
| Enter AC Note                     | 4444        |

 If a miller doesn't know the depot code, then choose 'No' radio button. Immediately a popup will open, where miller has to choose District Name, Depot and have to press submit button. A corresponding depot code in miller code textbox will fill automatically.

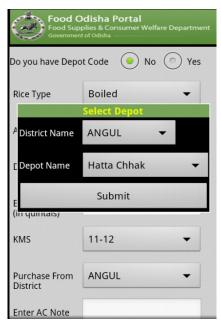

4. Then choose Rice Type (Boiled or Raw).

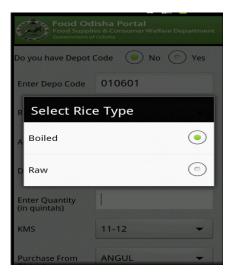

5. Then choose the Agency or Levy A/c.

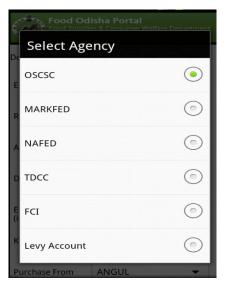

6. Choose Delivery date

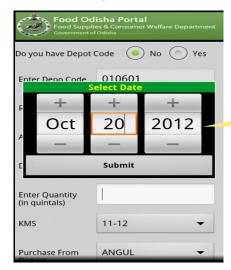

7. Then fill Quantity in quintals.

| Agency/Levy A/c                 | oscsc 🗸     |
|---------------------------------|-------------|
| Delivery Date                   | 19-Oct-2012 |
| Enter Quantity<br>(in quintals) | 333.22      |
| кмѕ                             | 11-12 -     |
| Purchase From<br>District       | BHADRAK -   |

- Quantity must be 3 digit or less than 3 digit number.
- In case decimal value, the integer part must be 3 digit or less and fractional parts must be 2 digit or less. e.g. (Valid:- 12.1/123.12/1.22/0.1 || invalid:- 1.123/123./12345.1/.34)

*Note:* Date should not be less than 15 day's or greater than today

8. Then Choose KMS.

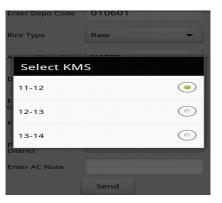

9. Choose a District from where to purchase.

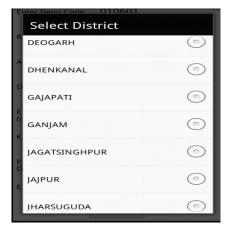

10. Then Enter Ac Note.

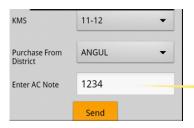

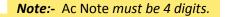

11. Then press submit button.

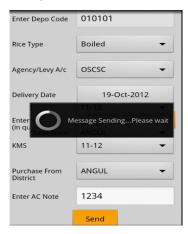

- 12. After submitting, a general SMS charge will be deducted from the phone balance and your data will be submitted.
- 13. If Society/Market Yard Agency wants to see the Report of valid/invalid sms Year and Month wise then click on PP Report of dashboard.

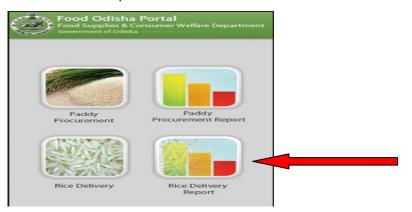

14. Society/Market Yard Agency can see the report Year and month wise.

For Details report click on month.

| Food Odisha Portal<br>Food Supplies & Consumer Welfare Department<br>Government of Odisha |                   |  |
|-------------------------------------------------------------------------------------------|-------------------|--|
| Select Year 2012                                                                          | Valid 📕 Invalid Ⴢ |  |
| Мау                                                                                       | 0 0               |  |
| Jun                                                                                       | 0                 |  |
| July                                                                                      | 0                 |  |
| August                                                                                    | 0 0               |  |
| September                                                                                 | 0 0               |  |
| October                                                                                   | 324.24 111.44     |  |
| November                                                                                  | 0 0               |  |
| December                                                                                  | 0 0               |  |

15. Below is the detail report of a specific month.

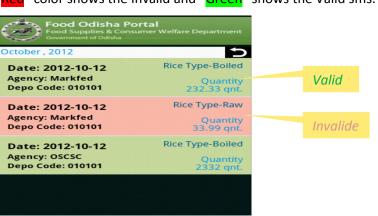

'Red" color shows the Invalid and "Green" shows the Valid sms.